# 【新規・更新】(特別管理)産業廃棄物許可申請に係る 広島県電子申請システム 操作マニュアル (申請者用)

〈令和6年4月からの申請分〉

令和6年3月

広島県産業廃棄物対策課

# <目次>

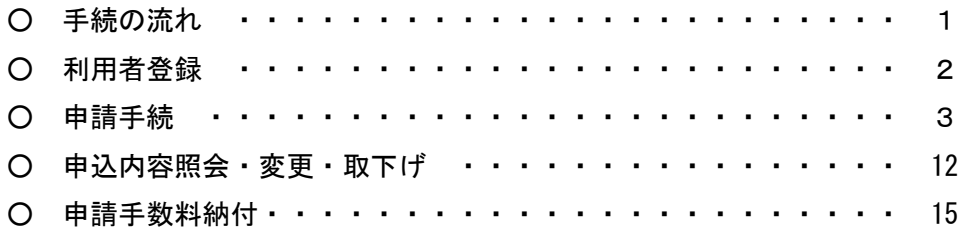

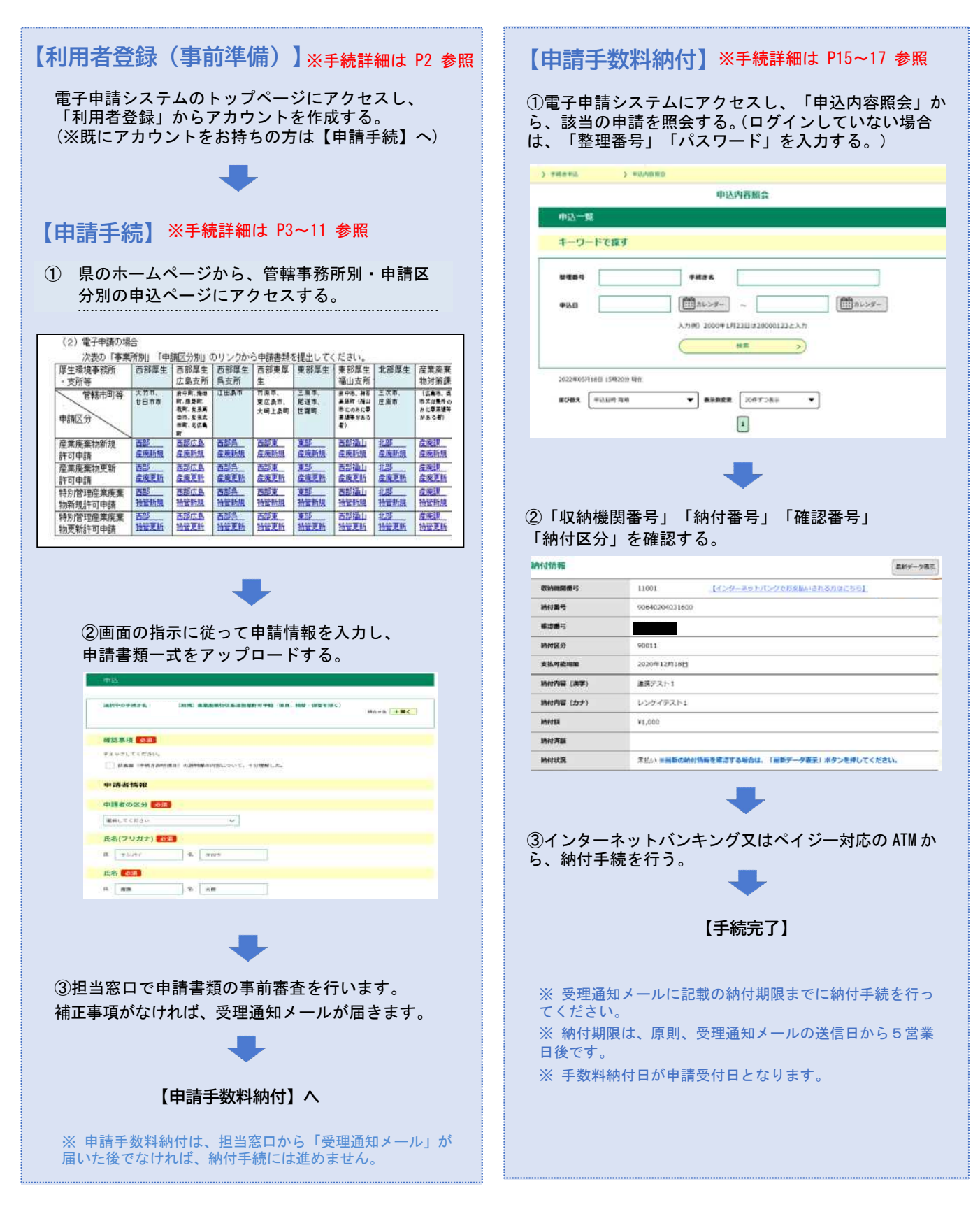

下記 URL から電子申請システムトップページにアクセスし、画面右上の「利用者登録」から行います。 [https://s-kantan.jp/pref-hiroshima-u/offer/offerList\\_initDisplay.action](https://s-kantan.jp/pref-hiroshima-u/offer/offerList_initDisplay.action) その後は、下記 URL の利用者登録マニュアルを参考に、手続を行ってください。 <https://s-kantan.jp/help/PREFHS/profile3-2-1.htm>

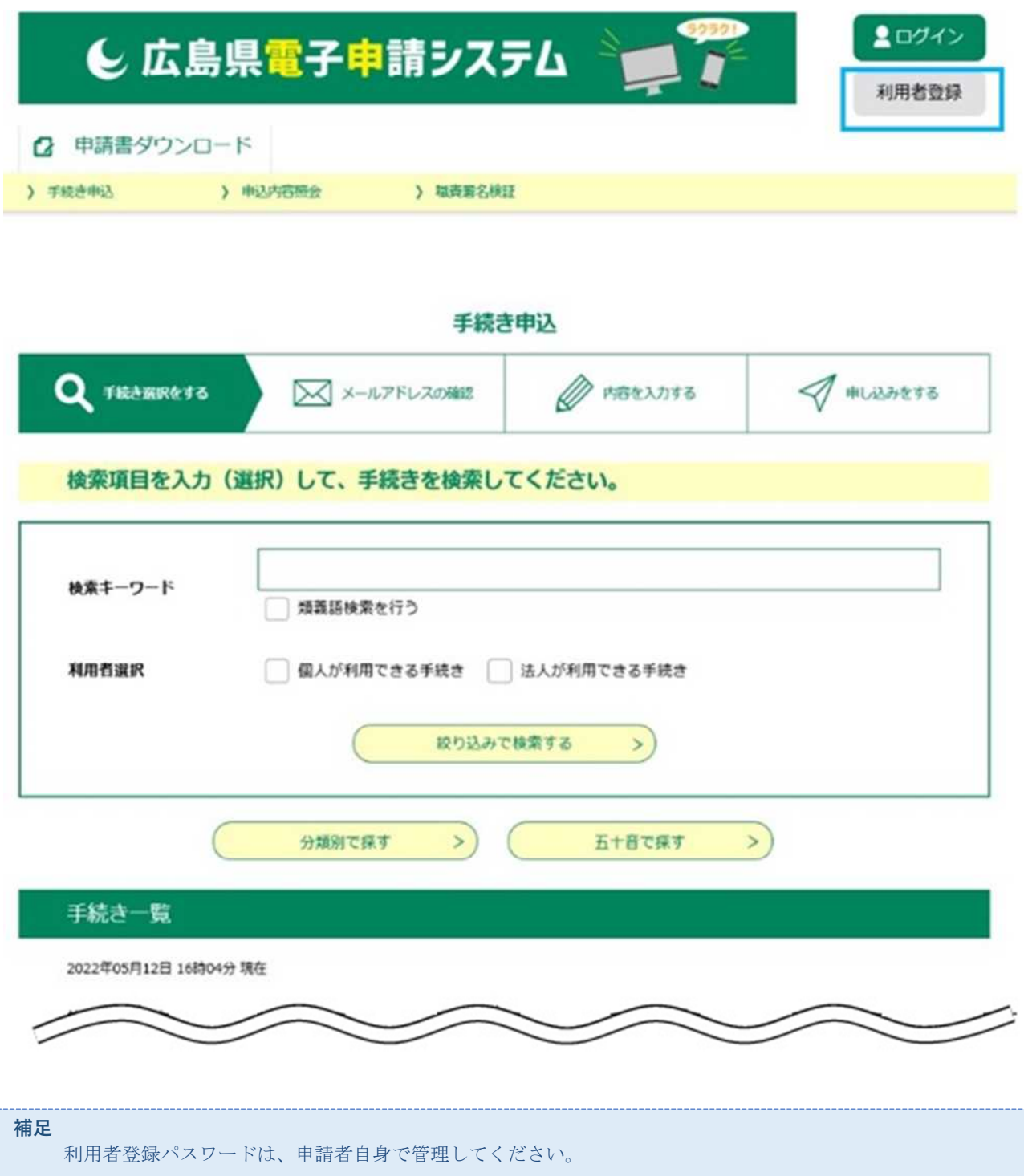

### 【申請手続】

県HPから該当の申請フォームにアクセスしてください。  $1$ https://www.pref.hiroshima.lg.jp/site/eco/i-i2-shinsei-shinsei-top.html

### 2 电静必要串類

産業廃棄物又は特別管理産業廃棄物収集運搬業(積替え・保管は含まない)に係る許可申請に当たって は、それぞれの書類を作成して申請窓口に提出してください。

- ・ 産業廃棄物収集運搬業(積替え・保管は含まない)に係る申請書類一覧表
- 特別管理産業廃棄物収集運搬業(積替え・保管は含まない)に係る申請書類一覧表

※ 申請窓口

#### 3 提出方法

(1) 書面申請の場合

「申請窓口」で申請書類を直接提出してください。

#### (2) 雷子申請の場合

次表の「管轄事務所別」「申請区分別」のリンクから申請書類を提出してください。

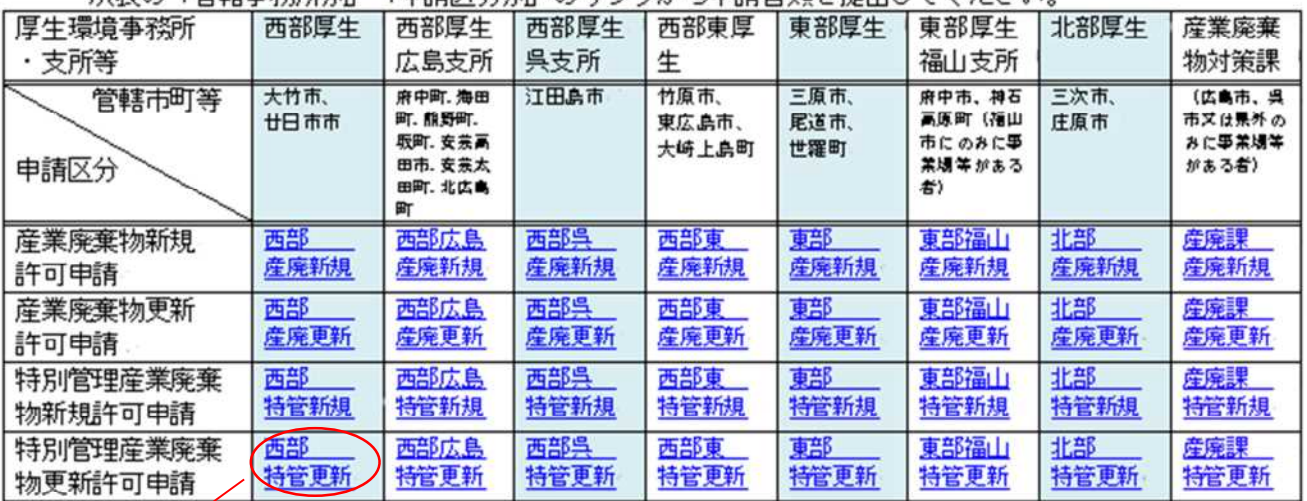

(注意事項) 下記資料を事前によく確認した受けで、手続きを開始してください。

◇ (特別管理)産業廃棄物収集運搬業許可に係る電子申請の手引き(PDFファイル)

○ 電子申請システム操作マニュアル (利用者用) (PDFファイル)

(例) 大竹市内に駐車場のある事業者 (西部厚生環境事務所の管轄) が、特管産廃の収集運搬業を更新申請する場合にクリック

2 利用者ログイン画面が表示されます。 この手続きは利用者登録をせずに利用することはできません。 利用者登録で設定した利用者 ID, パスワードを入力し、「ログイン」をクリックしてください。

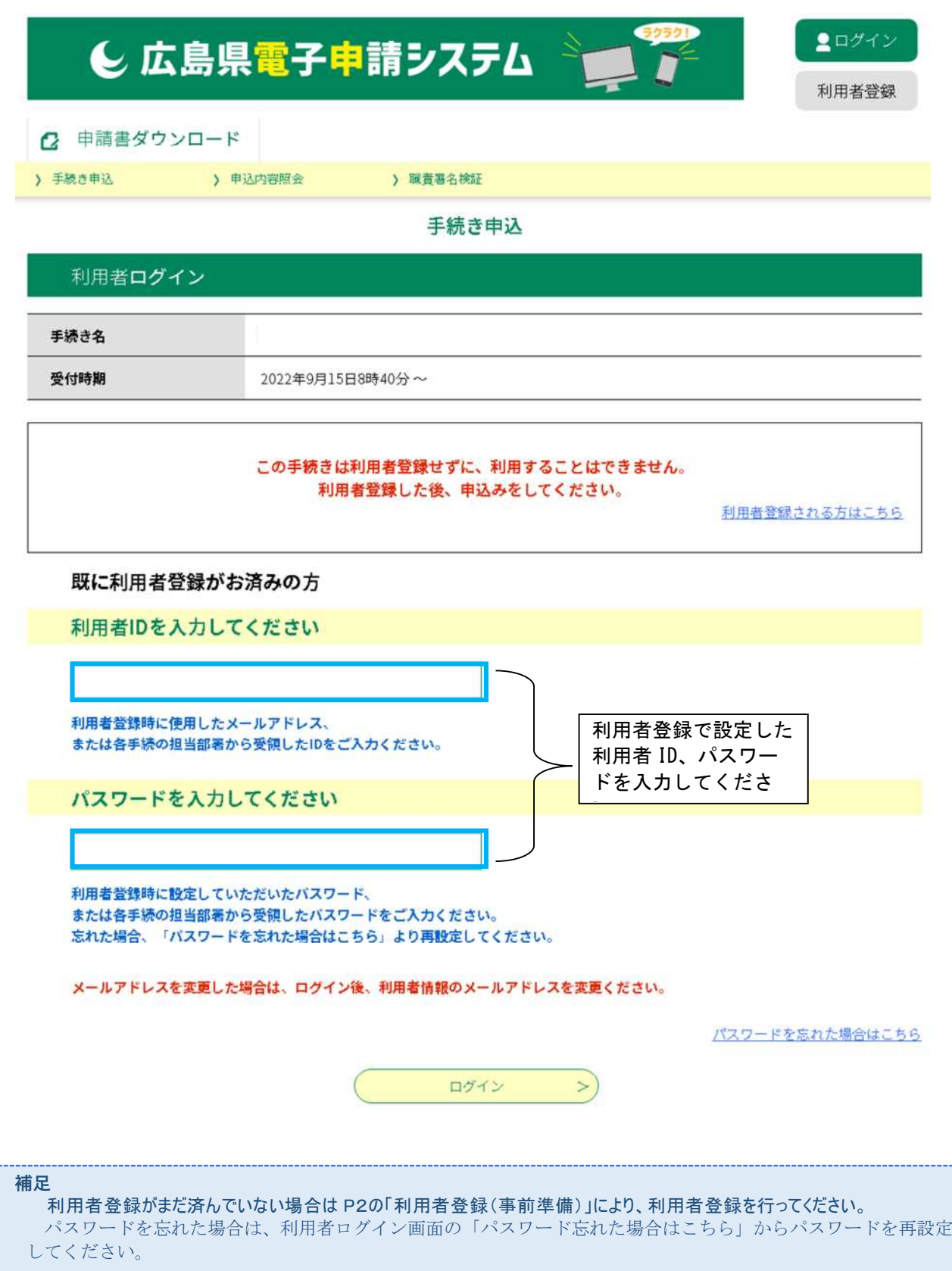

### 3 手続説明画面が表示されます。 手続名(文の先頭に表示した管轄する事務所名等)をよく確認してください。 手続説明、利用規約をご確認の上、「同意する」をクリックしてください。 ※手続き説明欄はよく内容を確認してください。

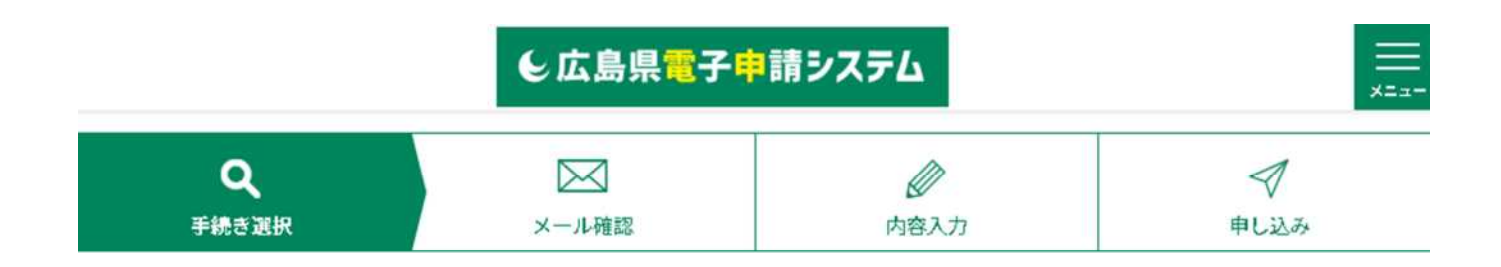

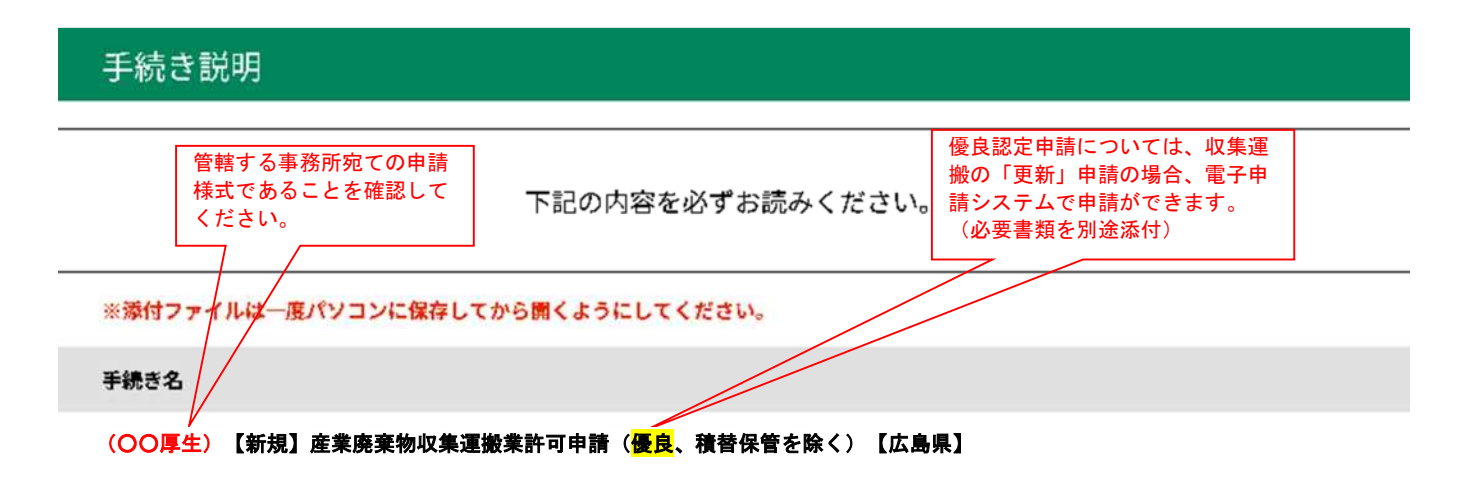

説明

廃棄物の処理及び清掃に関する法律第14条第1項に基づく産業廃棄物収集運搬業の新規許可申請(優良認定及び積替保管を含むものを除 く)が可能です。

#### 【提出書類】

下記URLからダウンロードの上、電子添付してください。 https://www.pref.hiroshima.lg.jp/site/eco/i-i2-shinsei-shinsei-san2910.html

【電子申請システム操作マニュアル】

下記の「電子申請システム操作マニュアル(利用者用)」をダウンロードの上、参照してください。

【手続きの流れ】

○申請者が本システムで電子申請後、県で提出書類の事前審査を行います。 ○提出書類に不備がある場合は,県から補正事項を記載したメールを送付しますので,指摘事項について,補正を行ってください。 ○書類に不備がなければ、県から手数料納付に関する案内を記載した受理通知メールが送付されます。申請者はメールの内容を確認の上、 手数料を納付してください。 ○県で手数料の支払を確認でき次第、欠格照会等の本審査を開始します。 ○審査の結果、適合と判断した場合は許可証を交付します。

€広島県電子申請システム

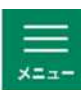

メールアドレス

kansanhaiki@pref.hiroshima.lg.jp

電子申請システム操作マニュアル (利用者)

電子申請システム操作マニュアル (利用者用).pdf

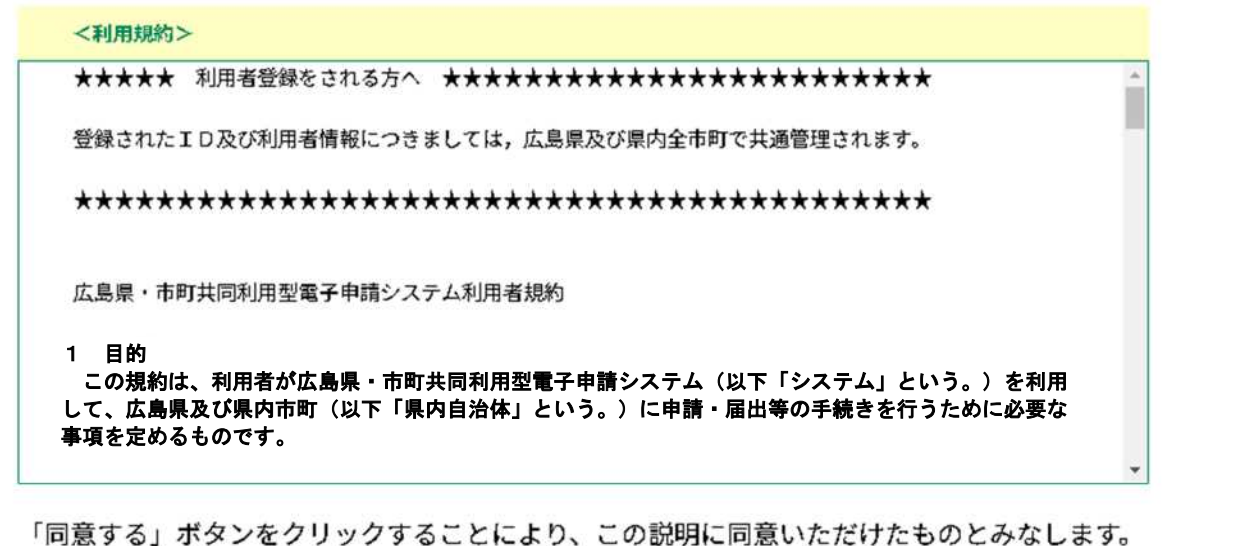

#### 上記をご理解いただけましたら、同意して進んでください。

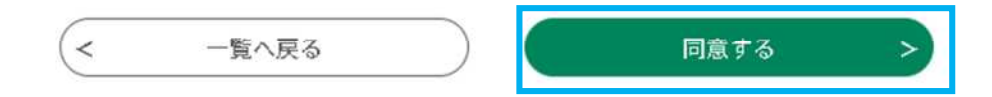

### 4 手続申込画面が表示されます。 入力内容(例:申請者の区分など)に応じて必要な添付書類項目が表示されます。 必要事項の入力及び添付書類の添付後、画面最下部の「確認へ進む」をクリックしてください。 (1)添付ファイルの合計サイズの上限は 100MB です。 (2)添付書類が多いため、予め添付書類を準備してから、手続きを開始してください。 (※申請内容の一時保存不可。未操作が 180 分続くとタイムアウトします。) (3)様式は県 HP よりダウンロードしてください。

(4) 先行許可証の原本及び現に所持している当該申請に係る許可証は窓口持参又は郵送により提出してください。 先行許可証は確認後、直ちに返却します。郵送希望の場合は、返信用封筒(レターパック等)を同封してください。 申込

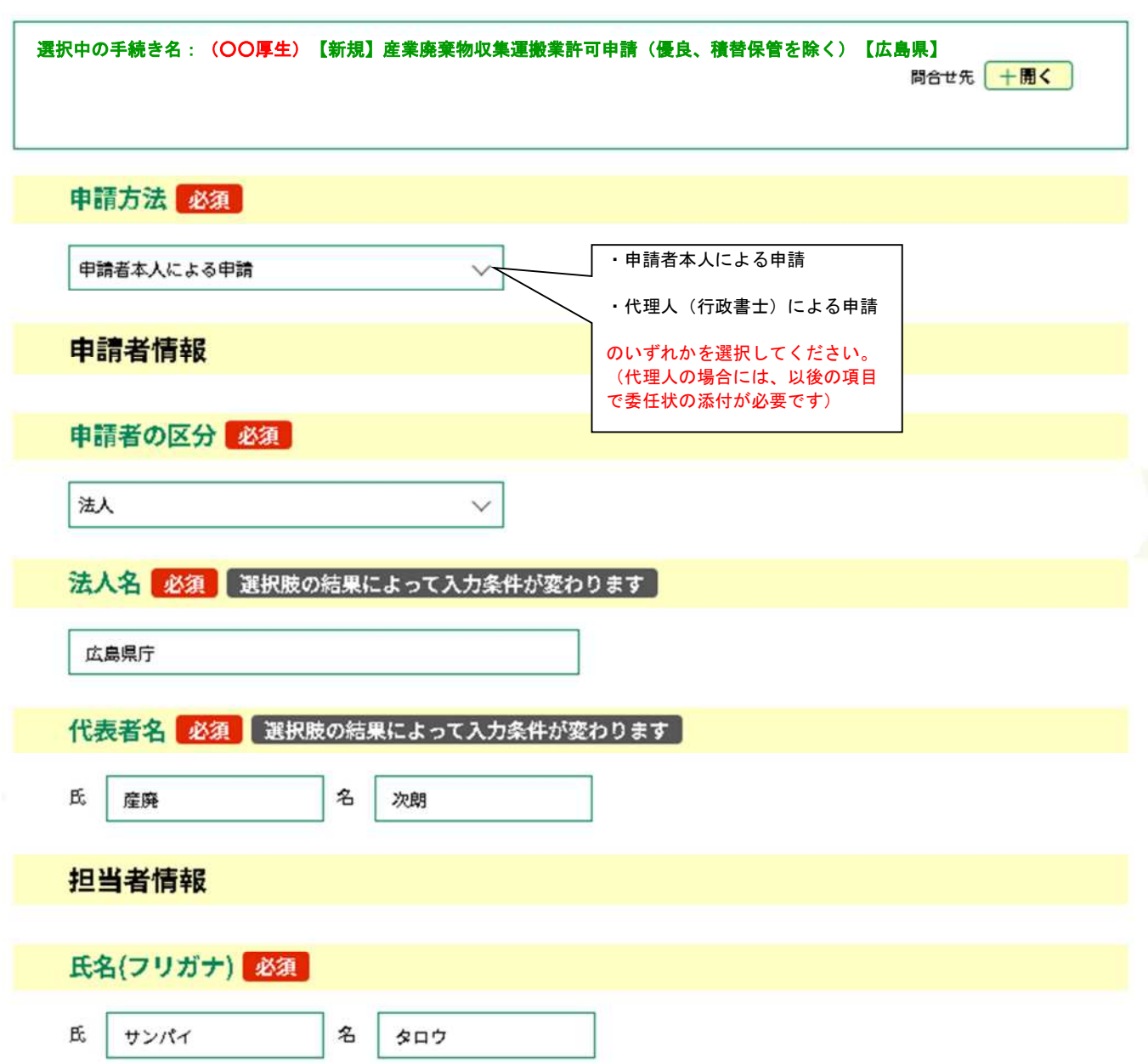

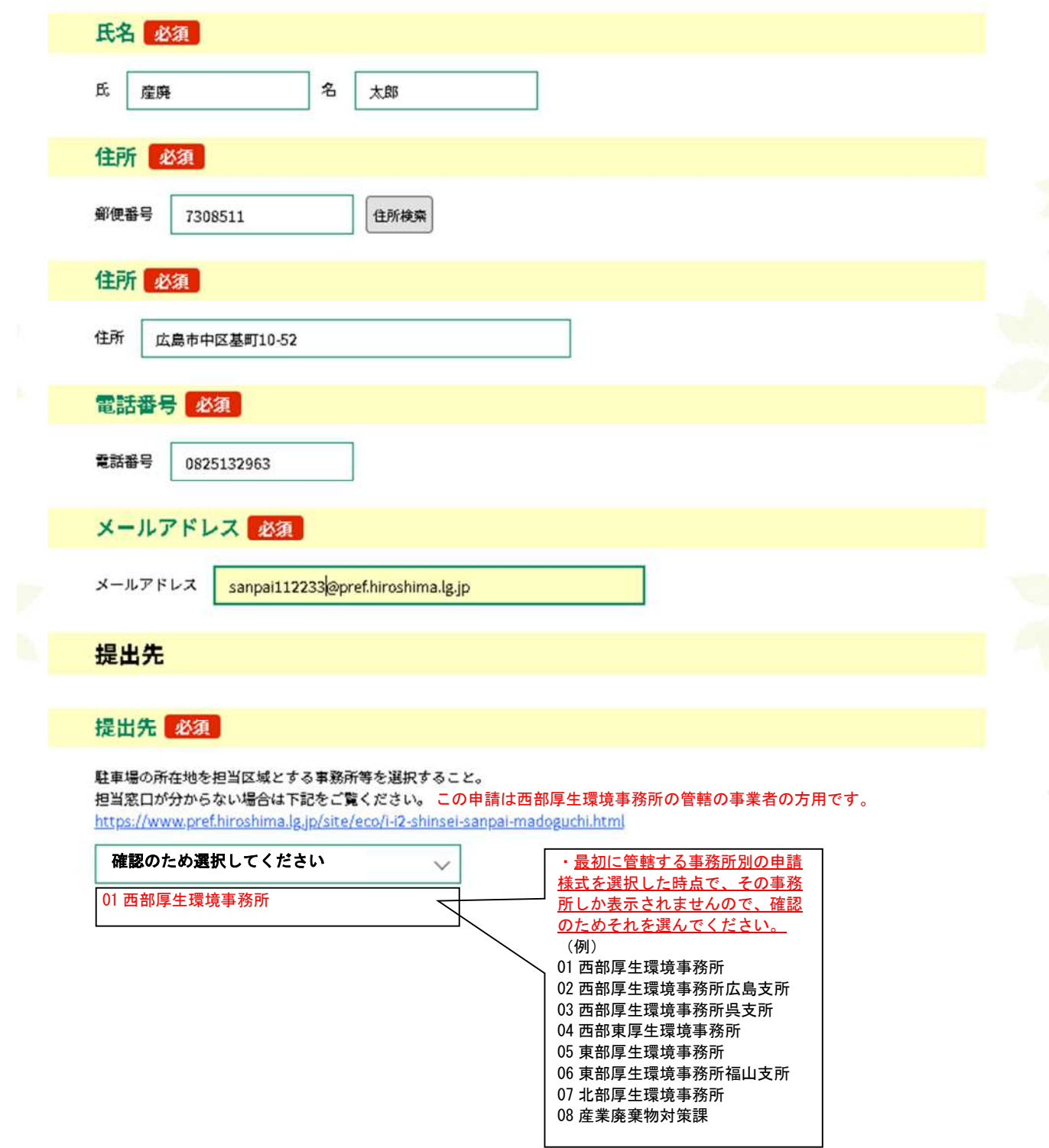

### 納付情報

#### 納付方法

Pay-easy (ペイジー) による電子納付を行う方法です。

インターネットパンキング又はペイジー対応ATMを利用した手数料の払い込み操作が必要です。詳しくは下記リンクをご覧くだ さい。

https://www.pref.hiroshima.lg.jp/soshiki/265/denshi-shinsei-payeasy.html

#### ◎ 電子納付

◯ (この項目は選択しないでください。納付方法は電子納付のみです。)

避択解除

### 納付額

```
お支払いして頂く期日は、手続きの担当課による審査後に確定されます。
審査後、申込内容照会からお支払い期日をご確認ください。
¥81,000
```
### 提出書類一覧

### 先行許可証の利用 必須

先行許可証の原本を提示した場合,住民票の写し及び成年被後見人に該当しないことの証明書等を省略することができます。 ※ 先行許可証とは,今回の申請以外の広島県が発行した許可証,または広島県以外の自治体が発行した許可証のうち,有効期限 内であって、「許可証の提出の有無」の欄に「無」と記載してある許可証です。ただし,優良認定は許可日から5年以内のものに 限ります。

```
選択してください
                                        \ddot{ }
```
### 誓約事項

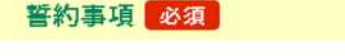

内容を十分理解した場合は、チェックしてください。

□ 申請手数料を納付期限内に納付できない場合、当該申請は無効となる。

申請手数料納付後における申請手数料の返還を求めない。

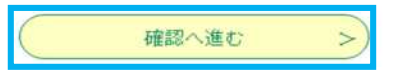

#### 補足

入力内容の不備や添付漏れがある場合は、エラーが表示されます。修正後に再度「確認へ進む」をクリックしてください。

5 申込確認画面が表示されます。 入力事項に誤りがないことを確認の上、「申込む」をクリックしてください。

### 申込確認

(〇〇厚生) [新規] 産業廃棄物収集運搬業許可申請(優良,積替・保管を除く)

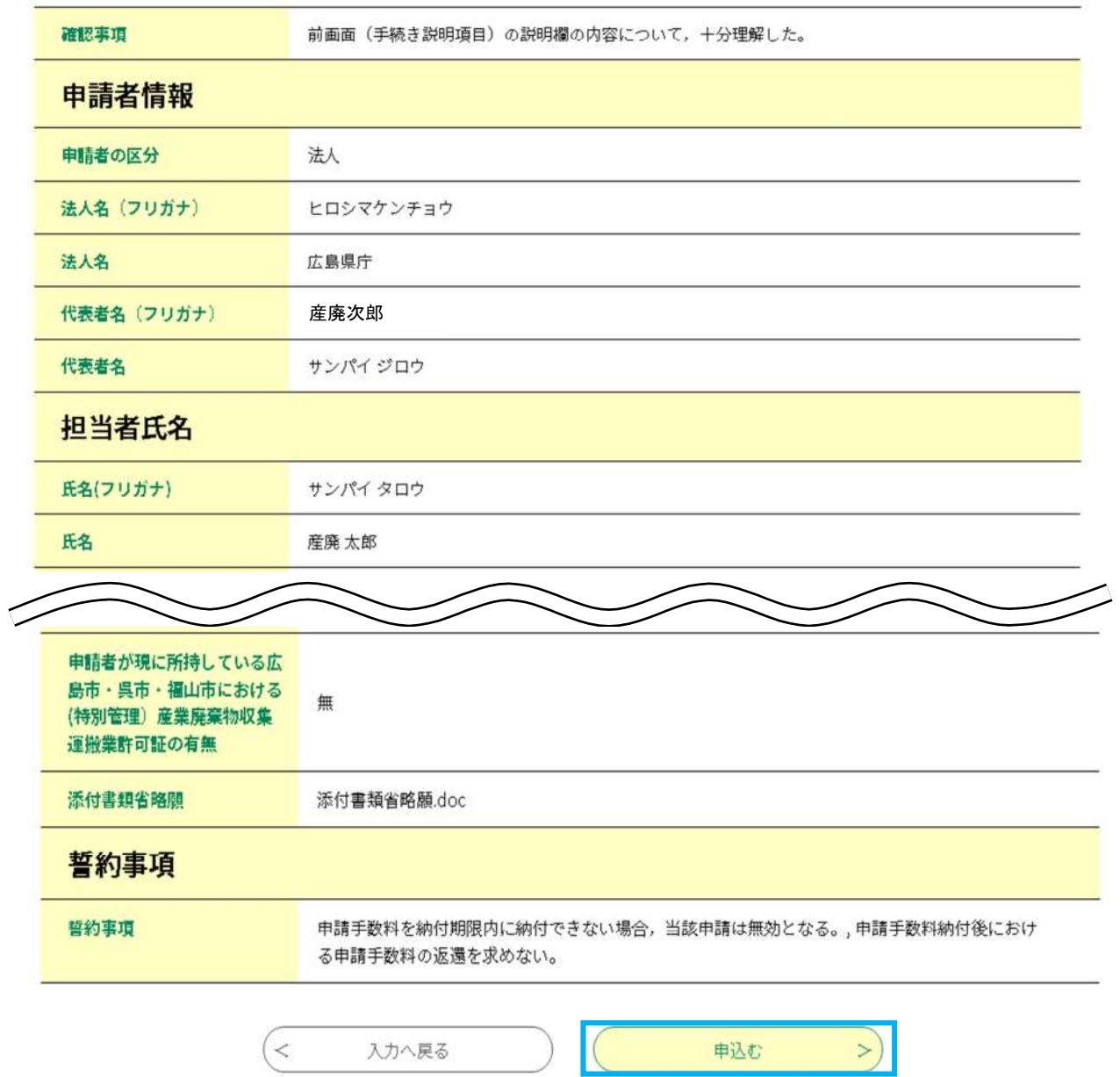

6 申込完了画面が表示され、利用者登録されたメールアドレス宛てに申込完了通知メールが自動送信 されます。申請手続はこれで完了です。

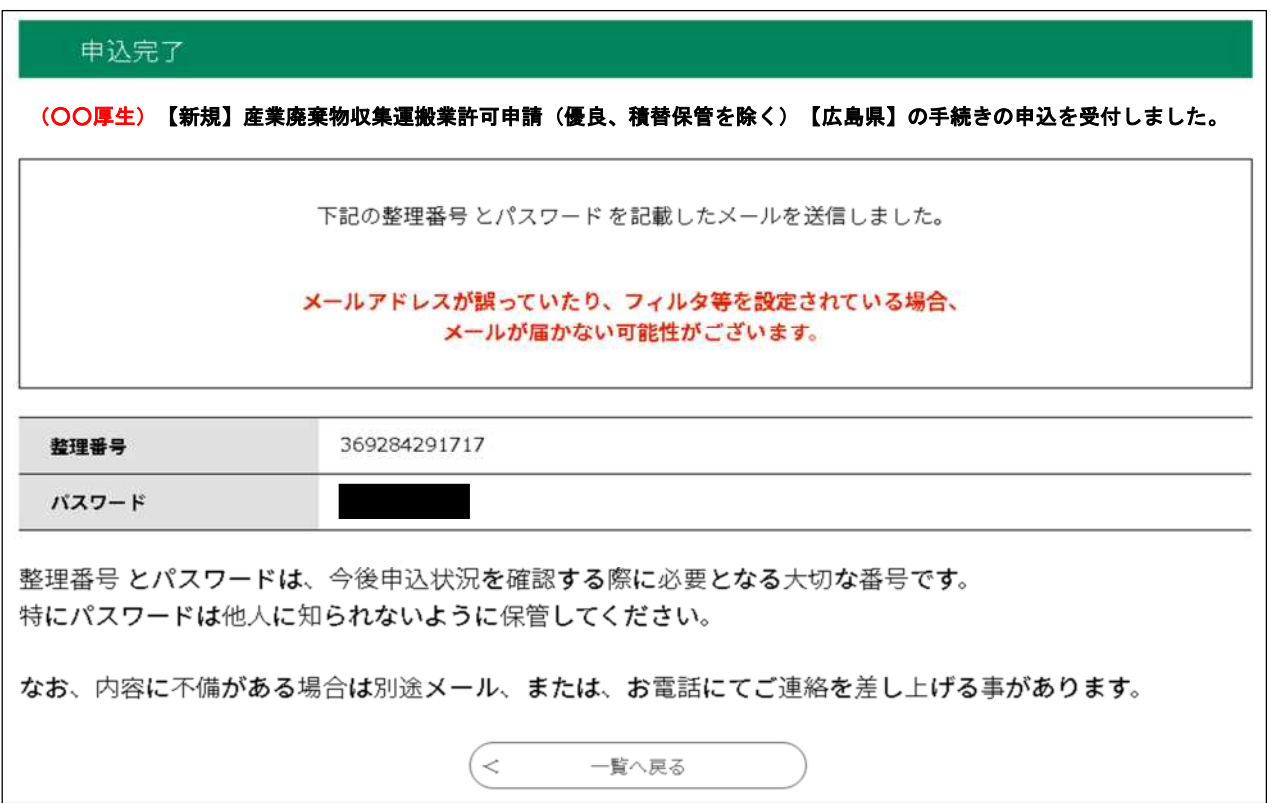

#### (申込完了通知メール)

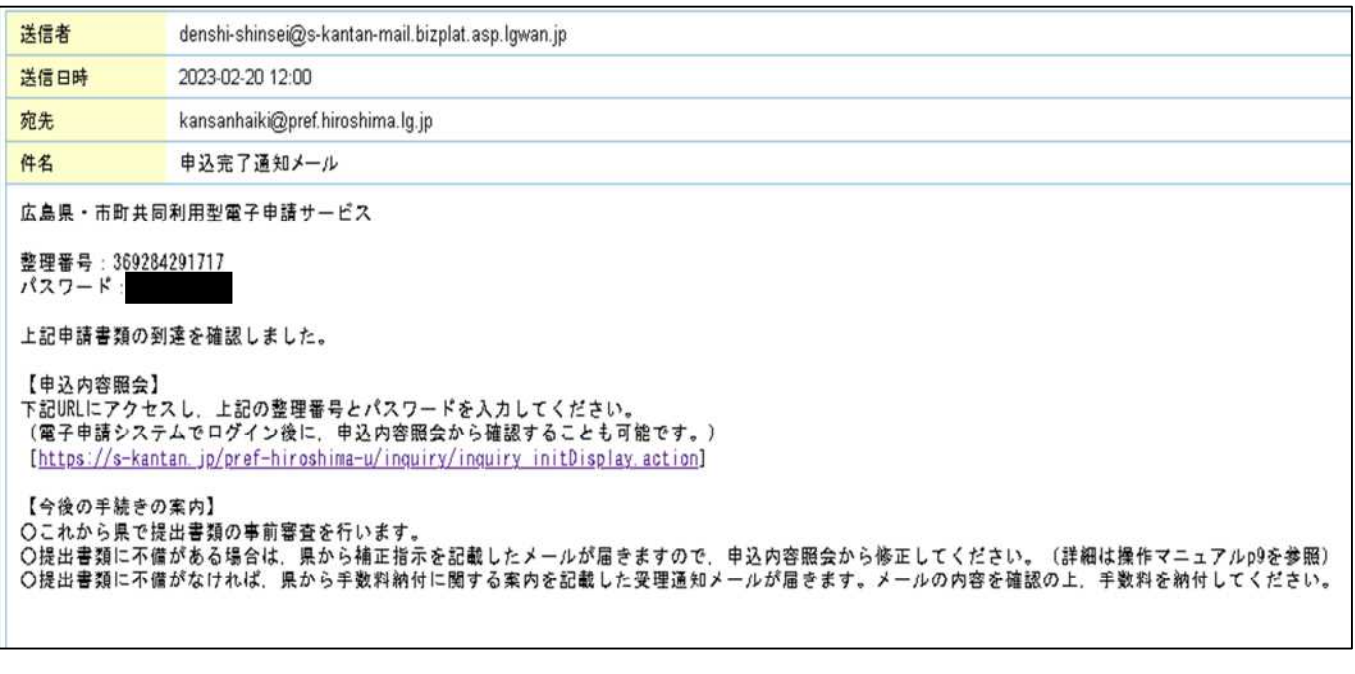

**注意**

申込状況の確認などで必要なので、「整理番号」「パスワード」は、保管しておいてください。

## 【申込内容照会・修正・取下げ】

※ 申込を行った手続の処理状況を確認できます。また、申込内容の修正や申込の取下げをしたい場合は、 該当の申請を照会して手続を行うことができます。

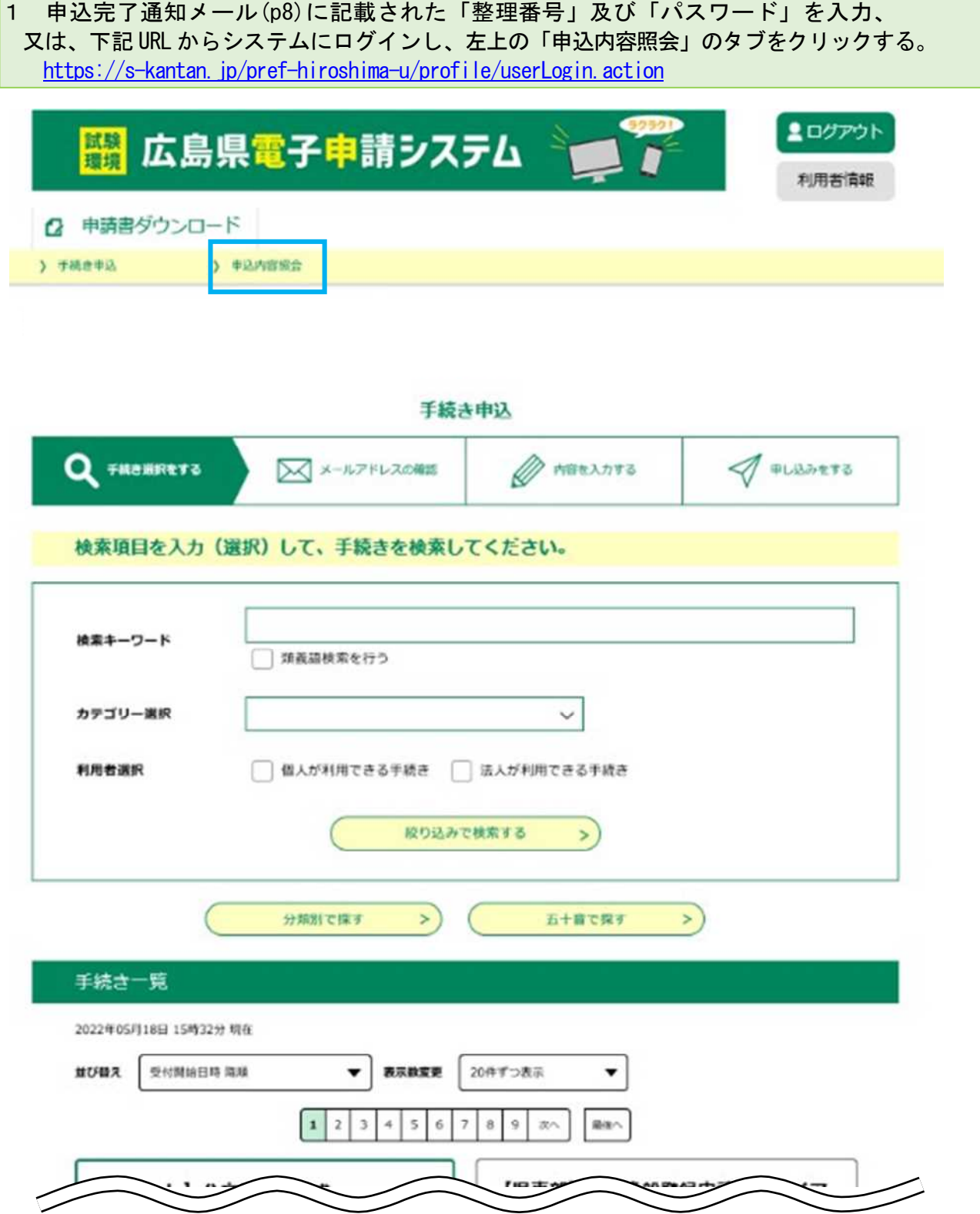

2 過去の申込内容一覧が表示されます。該当の申請を選択し、「詳細」をクリックしてください。

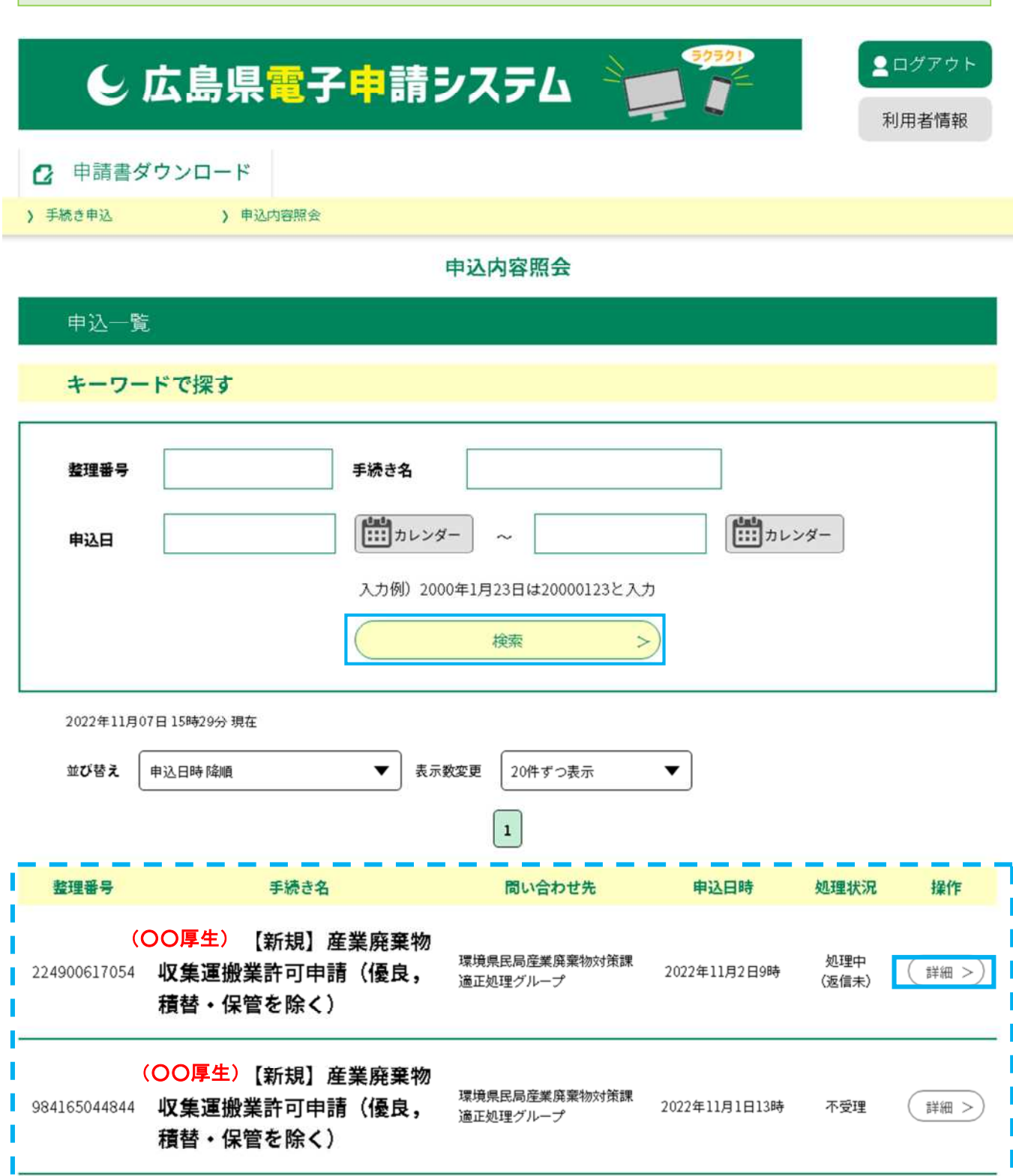

### 3 処理状況や申込内容が表示されます。申込内容の修正、申込の取下げ、過去の申込を再利用して申込 を行いたい場合は、画面下部の該当の手続をクリックしてください。 添付書類に不備がある場合、返却処理されます。処理状況の欄に「返却中」と表示されるため、画面 最下部の「修正する」により、修正してください。(※返却処理及び補正事項の内容については、別 途メール等で県から連絡があります。)

### 申込内容照会

### 申込詳細

申込内容を確認してください。

#### ※添付ファイルは一度パソコンに保存してから聞くようにしてください。

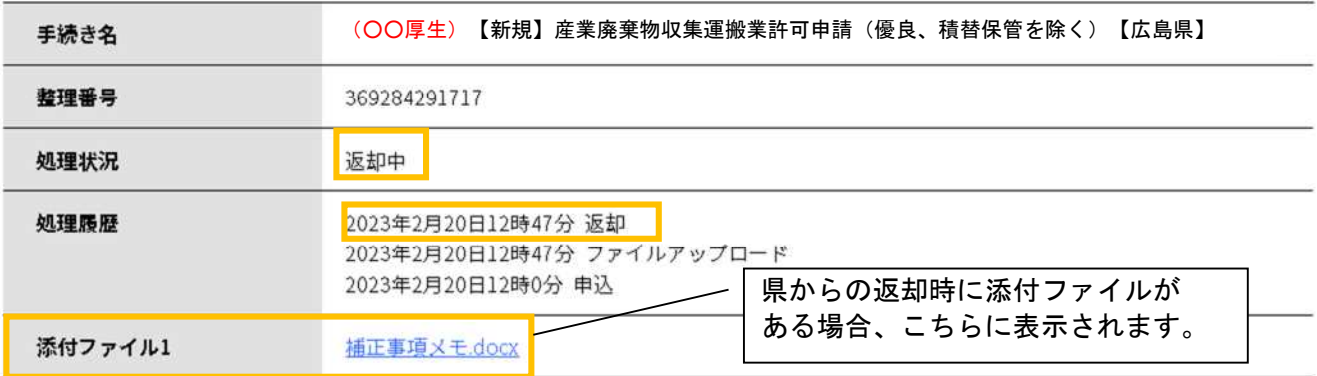

### 納付情報

最新データ表示

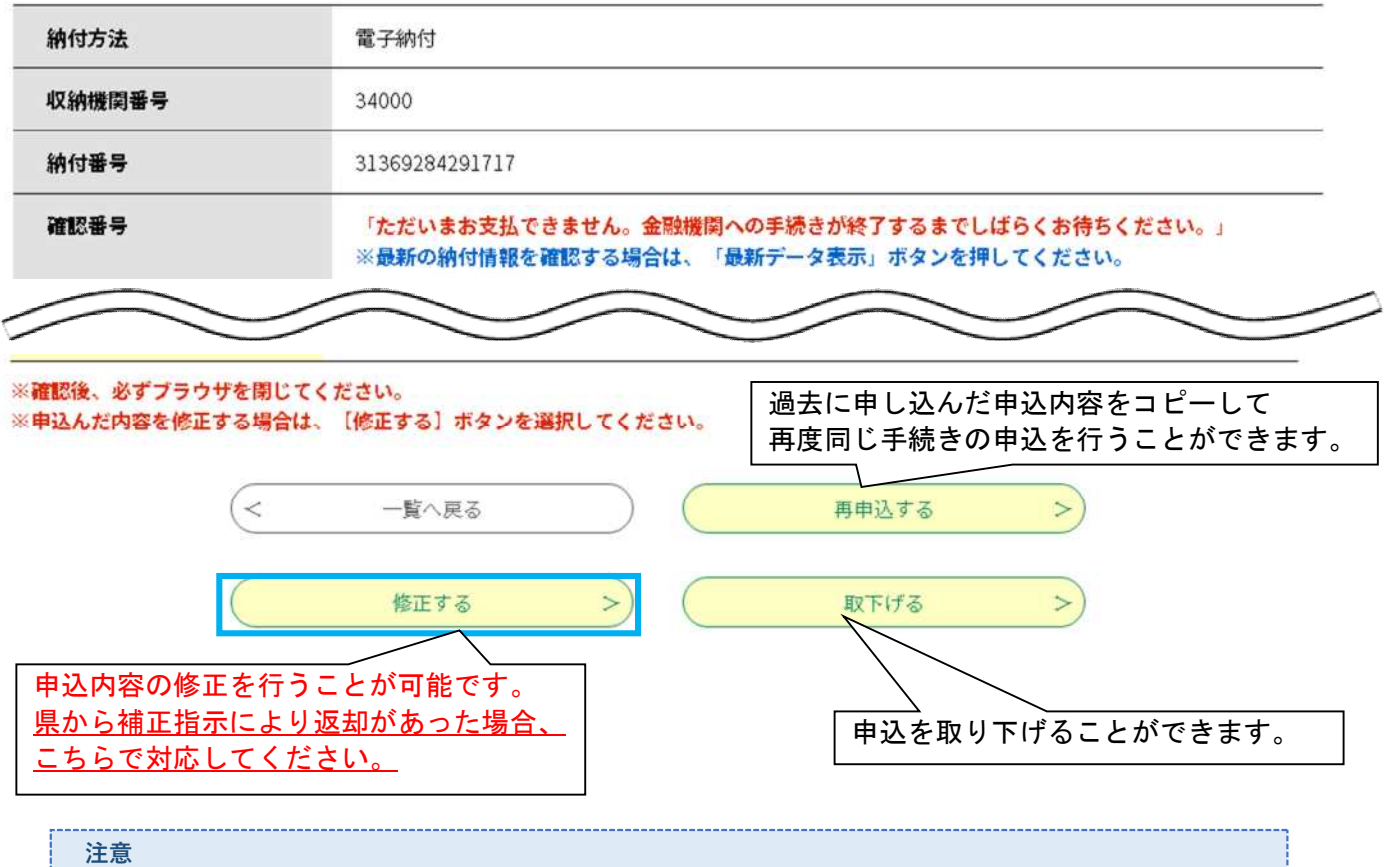

申込内容の修正、申込の取下げは、県の受理処理後は、電子申請システムから手続できません。

### 【申請手数料納付】

### 1 県で事前審査が完了次第、申請者のメールアドレス宛に受理通知メールが送信されます。 受理通知メールに記載の URL から、電子申請システムへアクセスし、「申込内容照会」から 該当する申請を表示させてください。(詳細は P9~11 参照) ※ 担当窓口から「受理通知メール」が届いた後でなければ、納付手続には進めません。 ※ 納付期限までに納付が確認できない場合、申請が無効となり、再度申込みが必要になります。

(受理通知メール) 送信者 denshi-shinsei@s-kantan-mail.bizplat.asp.lgwan.jp 2023-02-20 13:11 送信日時 宛先 a sa 件名 受理通知メール このメールは広島県・市町共同利用型電子申請システムが発行しております。 **手続き名:** (○○厚生)【新規】産業廃棄物収集運搬業許可申請(優良、積替保管を除く)【広島県】整理番号 申請を受理しました。 電子申請システムで納付情報を確認の上、令和〇年〇月〇日までに、納付手続を行ってください。 ※期限までに納付されない場合、当該申請は無効となり、再度申込する必要があるため、注意してください。 【申込内容照会】 下記URLにアクセスし、申込完了通知メールに記載されている整理番号とパスワードを入力してください。 (電子申請システムでログイン後に、申込内容服会から確認することも可能です。) [https://s-kantan.jp/pref-hiroshima-u/inquiry/inquiry initDisplay.action] 【納付手順】 1 申込内容照会から、納付に必要な情報(「収納機関番号」, 「納付番号」, 「確認番号」, 「納付区分」, 「納付額」)を確認してください。 2 ペイジー対応のATM又はインターネットパンキングから手数料納付を行ってください。 [https://www.pref.hiroshima.lg.jp/soshiki/265/denshi-shinsei-payeasy.html] 【納付後の手続き】 ○県で申請手数料の納付を確認でき次第、欠格照会等の本審査を開始します。 ○審査の結果、適合と判断した場合は許可証を交付します。 【問い合わせ先】 環境県民局産業廃棄物対策課適正処理グループ 電話: 0825132963 FAX: 0822115374  $x - y$ : kansanhaiki@pref.hiroshima.lg.jp ※このメールは自動配信メールです。 ※返信等されましても応答できませんのでご注意ください。

2 電子申請システムの申込内容詳細画面に表示される「収納機関番号」、「納付番号」、 「確認番号」、「納付区分」を確認してください。

### 申込内容照会

#### 申込詳細

申込内容を確認してください。

#### ※添付ファイルは一度パソコンに保存してから開くようにしてください。

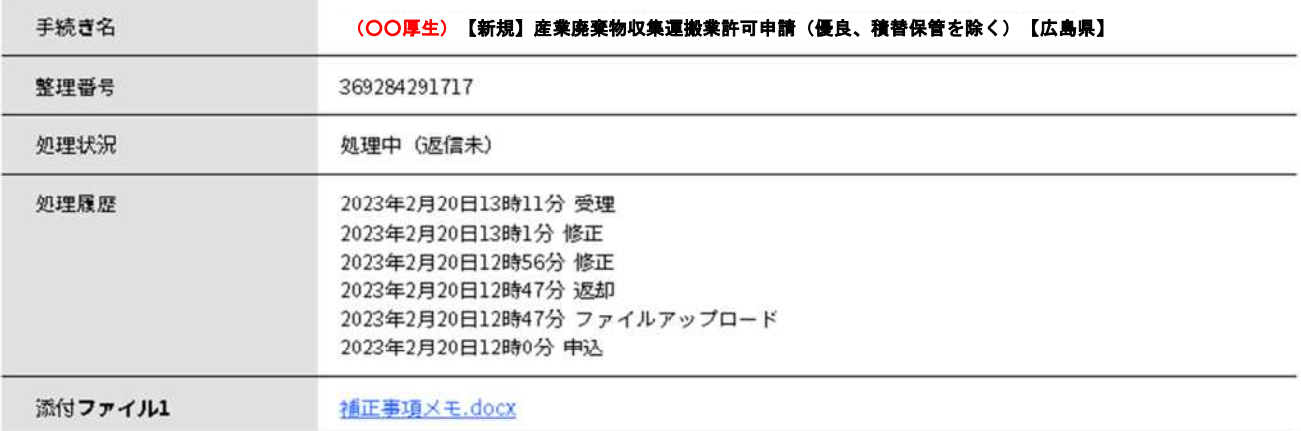

最新データ表示

#### 納付情報

納付方法 電子納付 収納機関番号 34000 [インターネットバンクでお支払いされる方はこちら] 納付番号 確認番号 787556 納付区分 300 支払可能期限 2023年02月27日 納付内容 (漢字) 産業廃棄物収運業新規許可 納付後に反映されます。 納付内容 (カナ) サンギヨウハイキブツシンキキヨカ ¥81,000 納付額 納付済額 納付状況 未払い ※最新の納付情報を確認する場合は、「最新データ表示」ボタンを押してください。 お支払いから納付状況の反映までに時間がかかる場合があります。 納付状況が変わらない場合は、時間をおいて再度ご確認ください。 1時間以上納付状況が変わらない場合は、 お手数ですが画面下部に記載の問合わせ先までご連絡をお願いします。 納付日

3 各金融機関のインターネットバンキング又はペイジーに対応した ATM で「収納機関番号」、 「納付番号」、「確認番号」、「納付区分」を入力して、オンライン決済してください。 登録されたメールアドレスに収納通知メールが自動送信され(30 分程度タイムラグがあることがあ ります)、支払手続はこれで完了です。

【参考】電子申請システムにおける Pay-easy(ペイジー)支払いについて(広島県) <https://www.pref.hiroshima.lg.jp/soshiki/265/denshi-shinsei-payeasy.html>

### 【参考】ペイジーの使い方(日本マルチペイメントネットワーク推進協議会HP)

いくつかの番号を入力しま

す。

<https://www.pay-easy.jp/howto/>

(インターネットバンキングの場合)

金融機関によって異なりま

す。

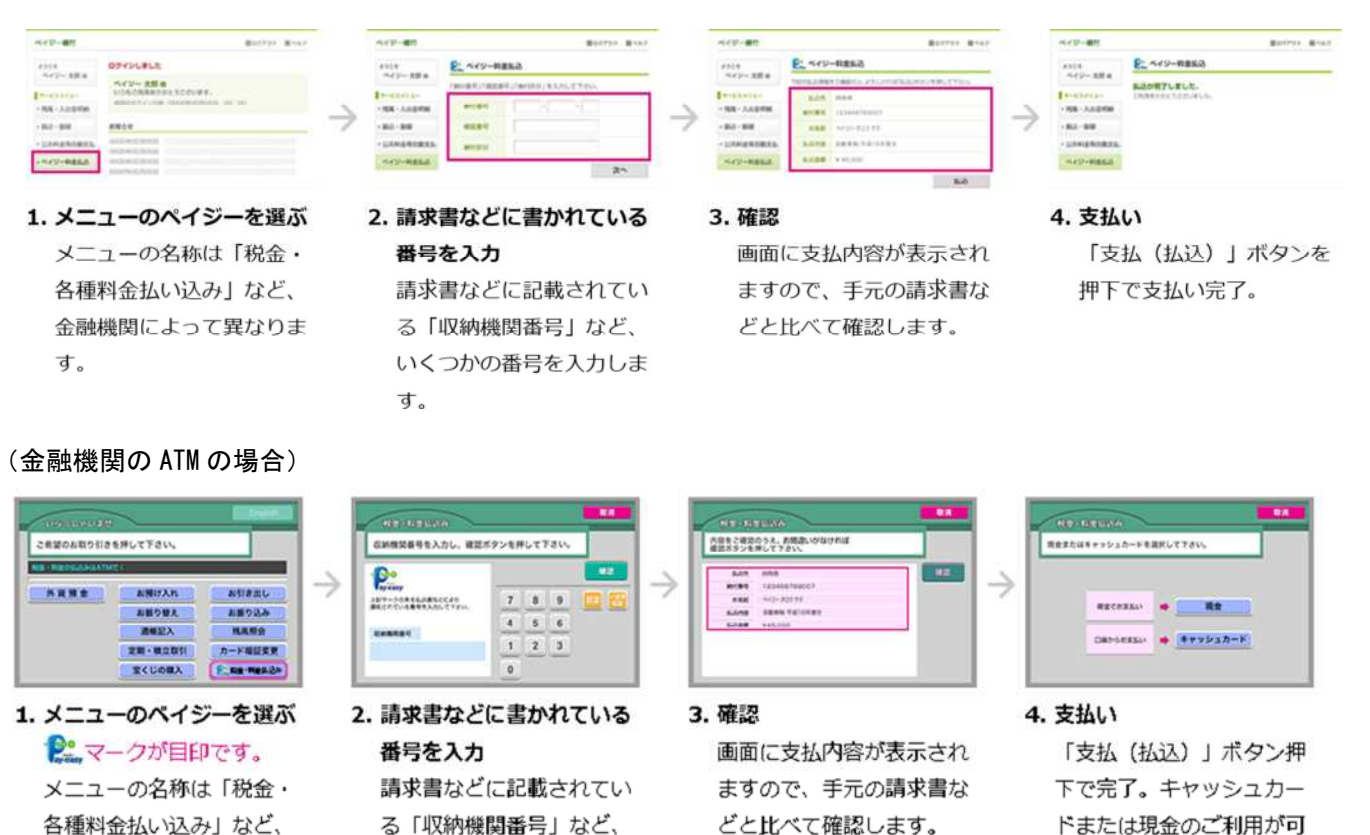

能です。